# PŘÍRUČKA ZAČÍNÁME

## **MICROCAT. PRO**

Aplikace Microcat Pro nabízí vašemu obchodnímu zastoupení bezkonkurenční flexibilitu. Responzivní webová aplikace umožňuje personálu přístup k informacím o dílech a jejich vyhledávání kdykoli a kdekoli – poblíž vozidla i venku na cestách.

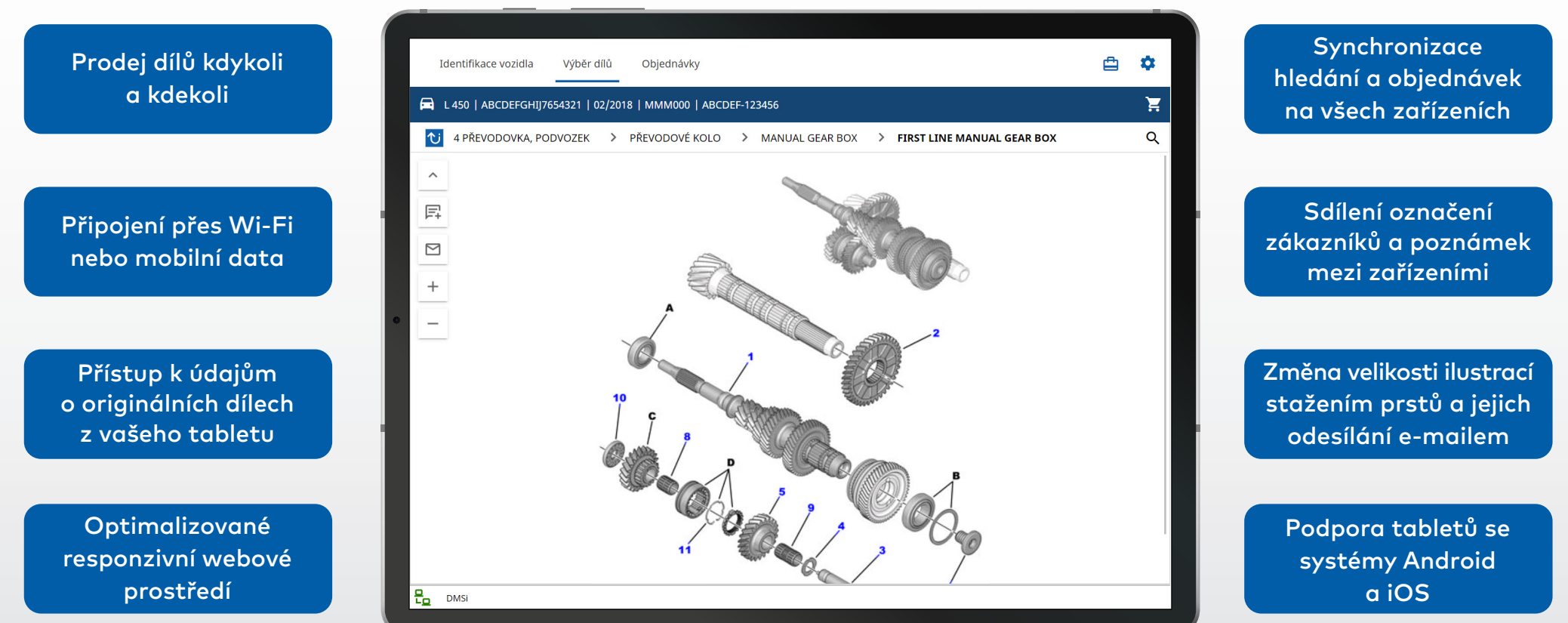

1.

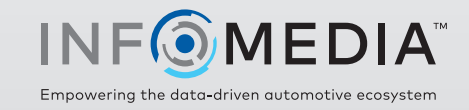

#### IDENTIFIKACE VOZIDLA

Začněte identifikací vozidla podle VIN, označení zákazníka nebo čísla RZ (pokud je k dispozici). Pomocí rozevíracího pole Vozidlo můžete zobrazit další dostupné typy vyhledávání.

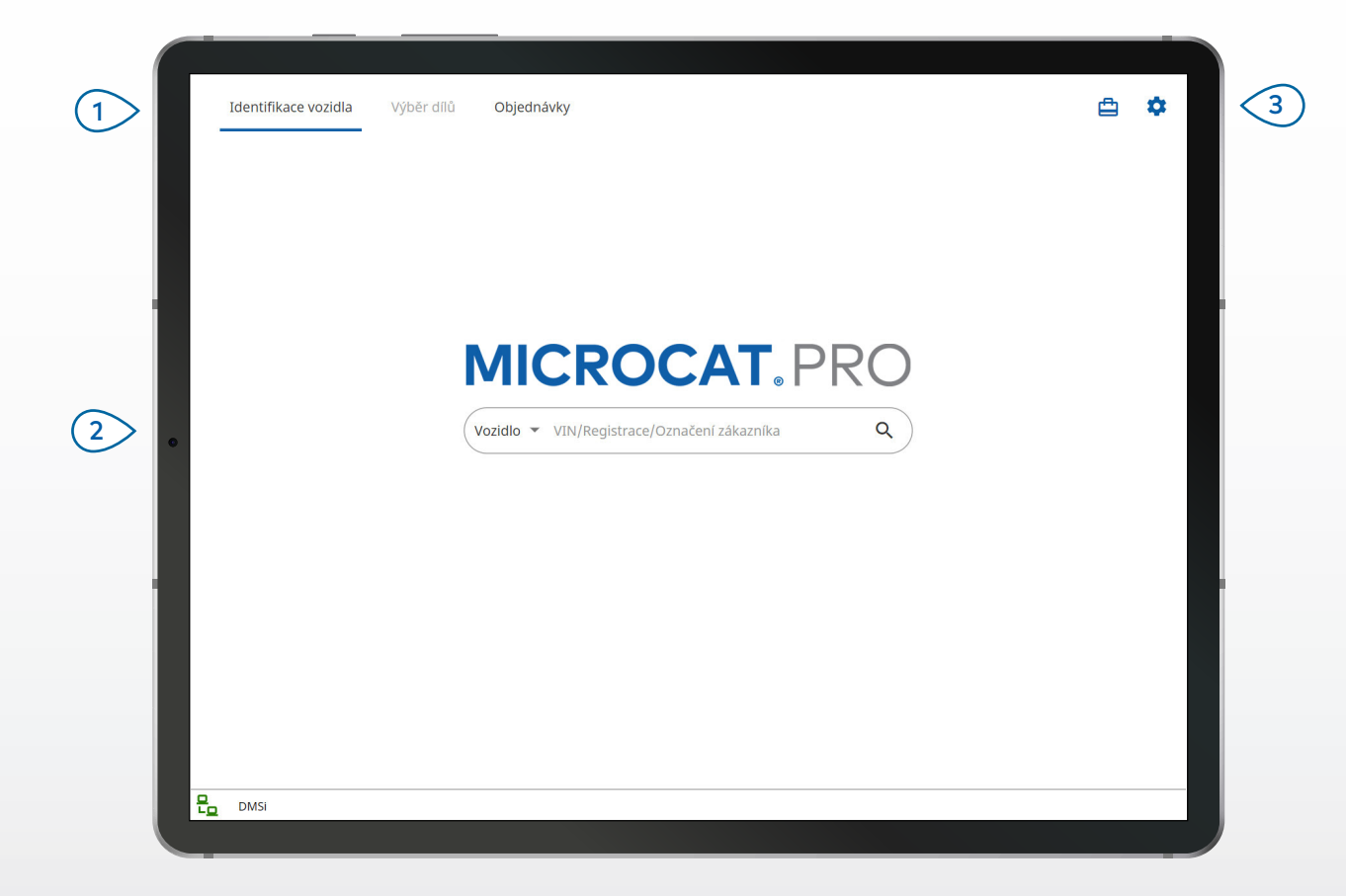

#### **UŽITEČNÉ TIPY:**

- Typy hledání vozidla se liší podle výrobce.
- Klepnutím na ikonu **O**tevřete nastavení.
- Klepnutím na ikonu **cho** otevřete aktivní hledání.

## **MICROCAT. PRO**

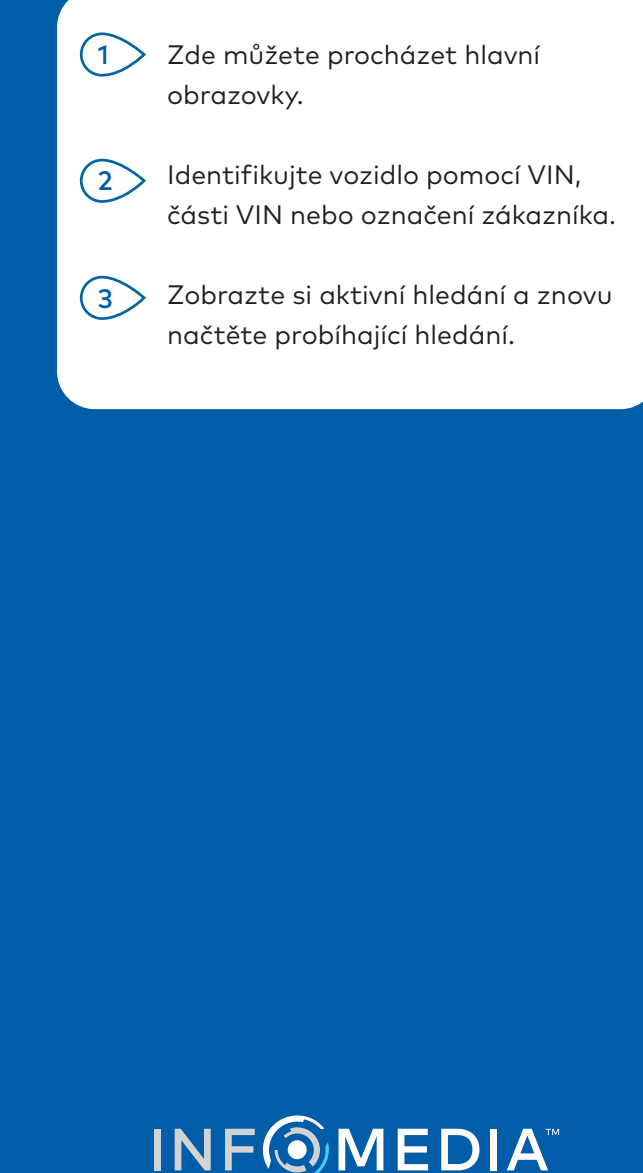

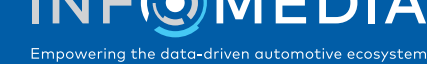

#### VÝBĚR DÍLŮ

Požadované díly můžete rychle a přesně vyhledat pomocí grafického rejstříku nebo globálního hledání. V každém okamžiku si můžete zobrazit ilustrace, přidat díly do objednávky a otevřít nákupní vozík.

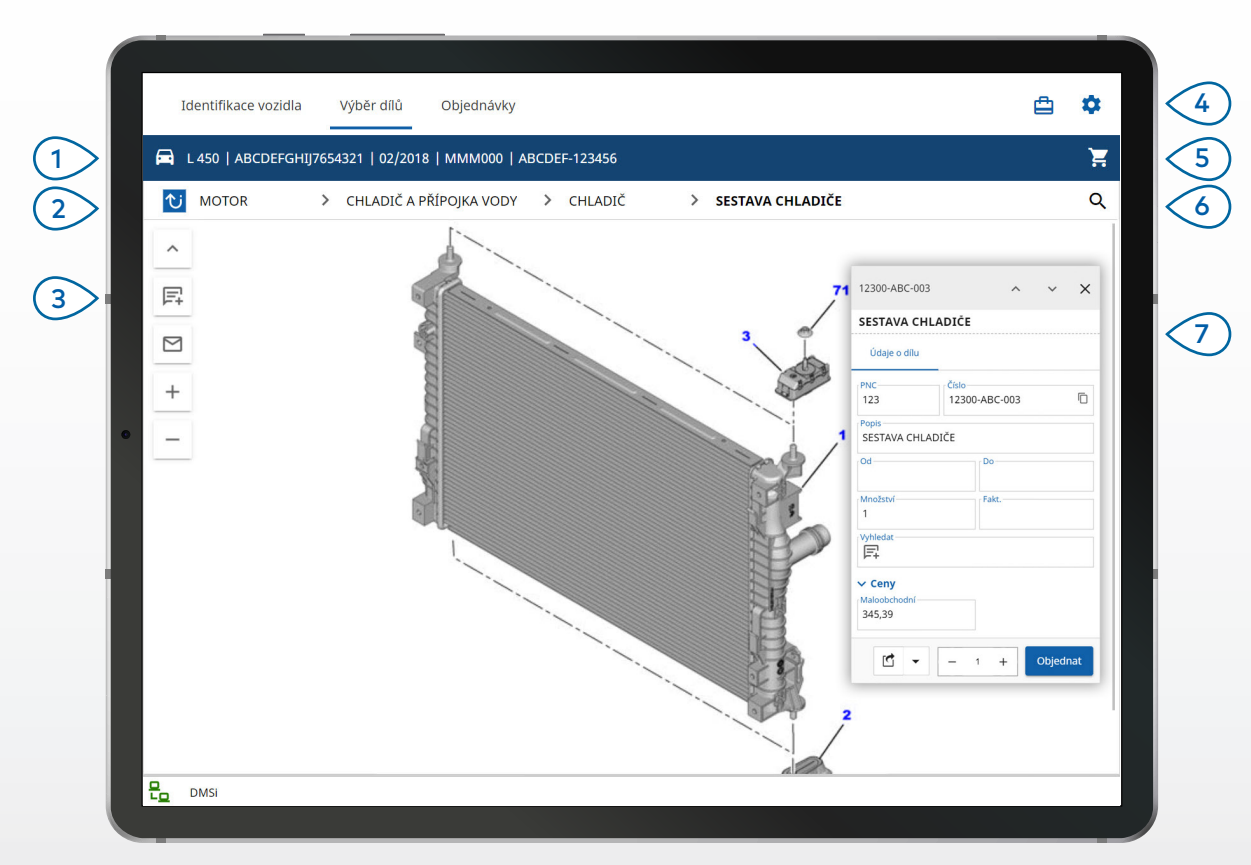

#### **UŽITEČNÉ TIPY:**

- Chcete-li rozbalit nebo sbalit informace o vozidle, klepněte na ikonu $\boxdot$ .
- Klepnutím na ikonu **U** se vrátíte o krok zpět.
- Chcete-li procházet ilustrace, potáhněte dvěma prsty doleva nebo doprava.
- Klepnutím na ikonu  $\mathsf Q$  spustíte vyhledávání dílů.

## **MICROCAT. PRO**

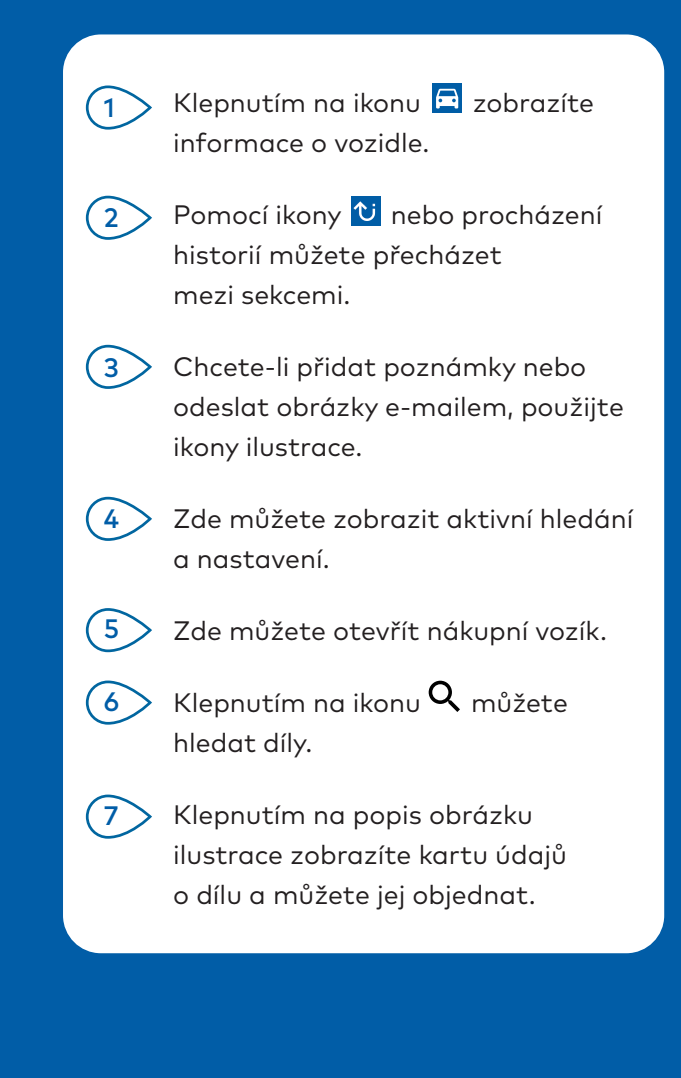

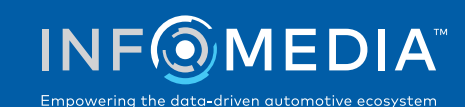

#### OBJEDNÁVKY

Pomocí aplikace můžete dokončovat objednávky a odesílat e-mailem profesionální cenové nabídky zákazníkům. Objednávku si můžete uložit a následně ji otevřít na kartě Uložené objednávky. Všechny uložené objednávky máte k dispozici i na stolním počítači. Pomocí navigační lišty přejděte

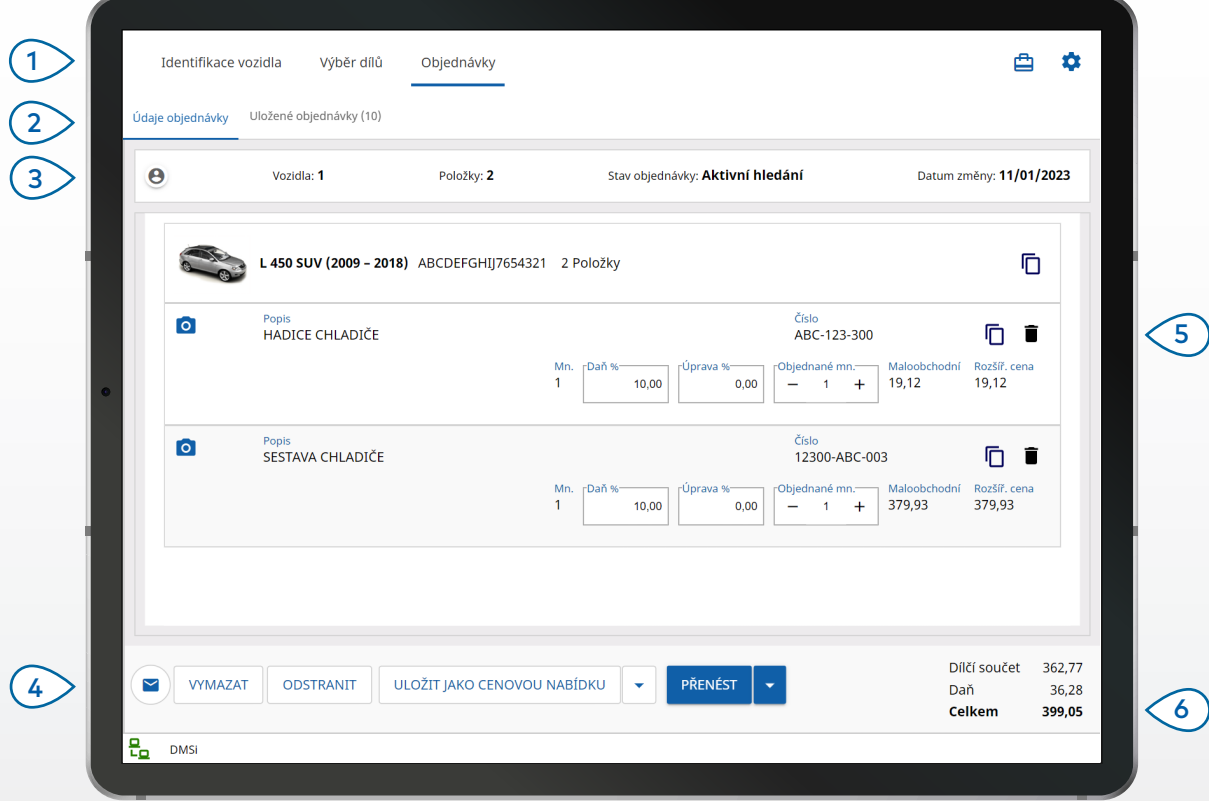

#### **UŽITEČNÉ TIPY:**

- Chcete-li zobrazit obrázek dílu, klepněte na ikonu 0.
- Chcete-li objednávku uložit pro pozdější použití, klepněte na tlačítko Uložit jako cenovou nabídku.
- Chcete-li zkopírovat a vložit podrobnosti o dílu, klepněte na ikonu $\bar{\mathbb{D}}$ .

## **MICROCAT. PRO**

na obrazovku Objednávky. Zobrazte si údaje objednávky a upravte je nebo si prohlédněte uložené objednávky. Klepnutím na ikonu @ můžete zobrazit nebo přidat informace o zákazníkovi. Odešlete objednávku e-mailem nebo ji uložte jako cenovou nabídku. Pomocí ikony  $\blacksquare$  můžete odstranit položku z objednávky. Zde je zobrazena celková cena objednávky. INTEGRACE DMS  $(1)$  $(2)$  $(3)$  $(4)$  $\bigcirc$  $(6)$ 

Aplikace Microcat Pro podporuje pouze serverové instalace integrace DMS využívající dávkové soubory a připojení MMP.

U jiných připojení DMS přejděte na stolní počítač, otevřete aktivní hledání nebo uložené objednávky a přeneste díly do systému DMS.

Potřebujete-li pomoc s integrací DMS, obraťte se na zákaznický servis.

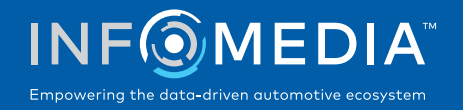

# HLAVNÍ FUNKCE

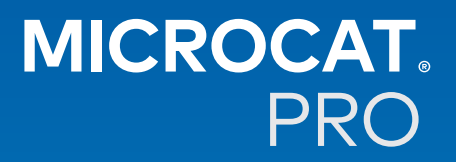

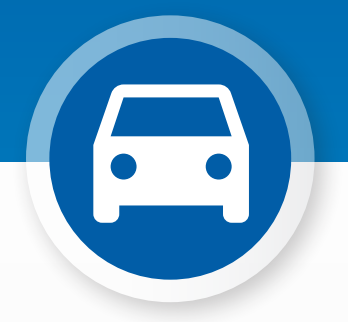

#### INFORMACE O VOZIDLE

Pomocí ikony vozidla můžete kdykoli zobrazit informace o vozidle a další údaje.

> Informace o vozidle můžete odeslat zákazníkovi e-mailem nebo přidat poznámku k VIN.

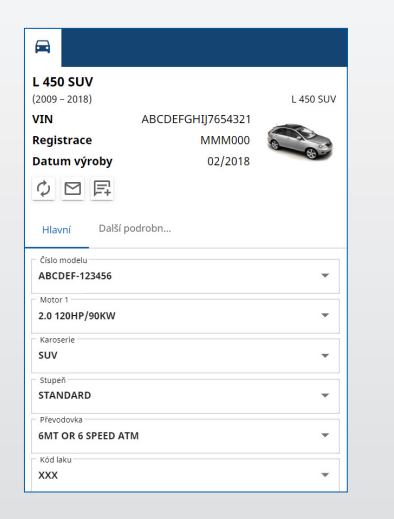

#### GLOBÁLNÍ HLEDÁNÍ

Klepnutím na ikonu vyhledávání otevřete pole Globální hledání. Stačí zadat kód dílu, jeho popis, číslo dílu nebo sekci. Poté klepněte na ikonu vyhledávání.

Můžete také zadat více slovních popisů a více kódů dílů.

Globální hledání **\* 131313 656656 890890** 

Globální hledání • HADICE CHLADIČE

 $20<sub>o</sub>$  $\times$  Q

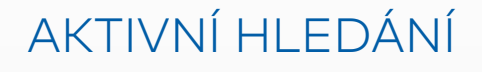

Pokaždé, když identifikujete vozidlo a objednáte díly, se vaše hledání uloží jako aktivní hledání. Všechna aktivní hledání máte k dispozici i na stolním počítači.

Hledání si tak můžete snadno otevřít v seznamu Aktivní hledání na tabletu i na stolním počítači.

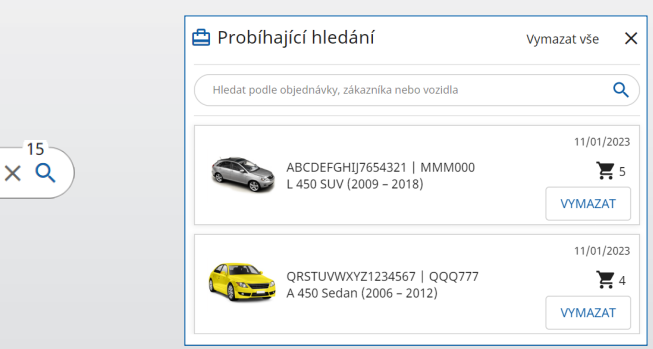